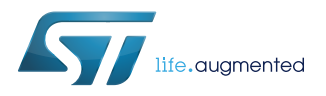

## **UM2579**

User manual

# Migration guide from System Workbench to STM32CubeIDE

#### **Introduction**

This document is a brief guide explaining how to import projects from System Workbench for STM32 [\(SW4STM32\)](https://www.st.com/en/product/SW4STM32) to [STM32CubeIDE](https://www.st.com/en/product/stm32cubeide).

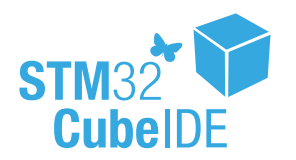

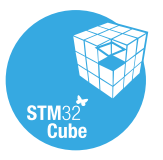

### <span id="page-1-0"></span>**1 Project import**

[STM32CubeIDE](https://www.st.com/en/product/stm32cubeide) supports STM32 32-bit products based on the Arm® Cortex® processor.

*Note: Arm is a registered trademark of Arm Limited (or its subsidiaries) in the US and/or elsewhere.*

arm

Importing a System Workbench for STM32 ([SW4STM32](https://www.st.com/en/product/SW4STM32)) project into [STM32CubeIDE](https://www.st.com/en/product/stm32cubeide) is done as per the steps described below.

- 1. The first step in importing a project used in System Workbench for STM32 is to make a copy of the project and place that copy inside the workspace currently being used in [STM32CubeIDE](https://www.st.com/en/product/stm32cubeide). This guarantees that the original project is kept intact. After the import, as an additional safety measure, the old .project and .cpr oject files are still in the project folder. However, they will be renamed to .project\_org and .cproject org during the import process.
- 2. After the first step is successful, start [STM32CubeIDE](https://www.st.com/en/product/stm32cubeide) and make sure to specify upon launch the correct workspace, which must contain the copy of the project being imported.
- 3. When the program has started, either click the [**Import SW / TS project**] button presented in the Information Center (refer to Figure 1) or navigate to the [**File**]>[**Open Projects from File System...**] menu command.

**Figure 1. Import button on the Information Center**

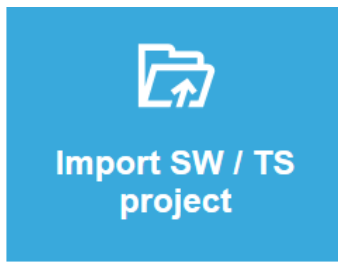

4. This opens the *Import Projects from File System or Archive* dialog box. Select [**Directory…**] and navigate to the location of the project, which in this case must be the current workspace, and select it. An example is shown in [Figure 2.](#page-2-0)

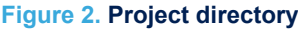

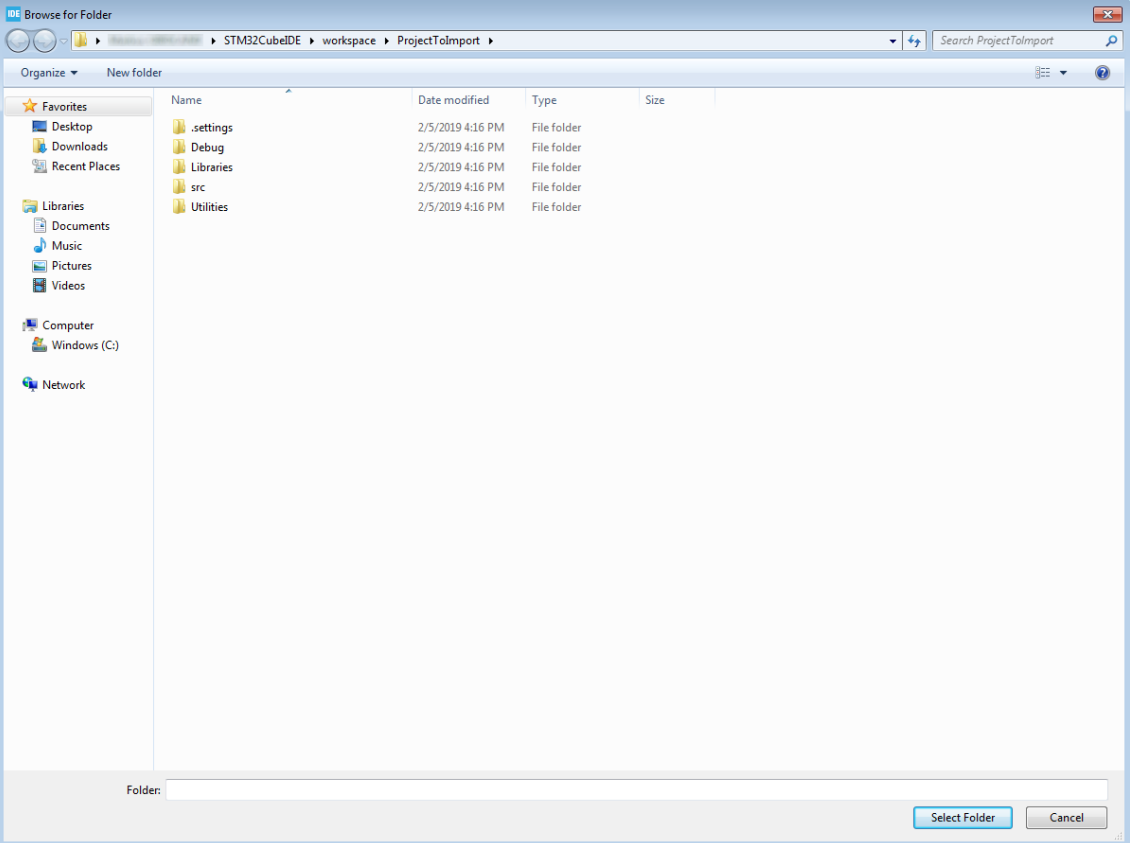

5. The project selected for import is then displayed together with information about its estimated source. In this case, it is converted from System Workbench for STM32 as illustrated in [Figure 3](#page-3-0). Click on [**Finish**] to import the project.

<span id="page-2-0"></span>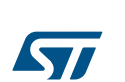

<span id="page-3-0"></span>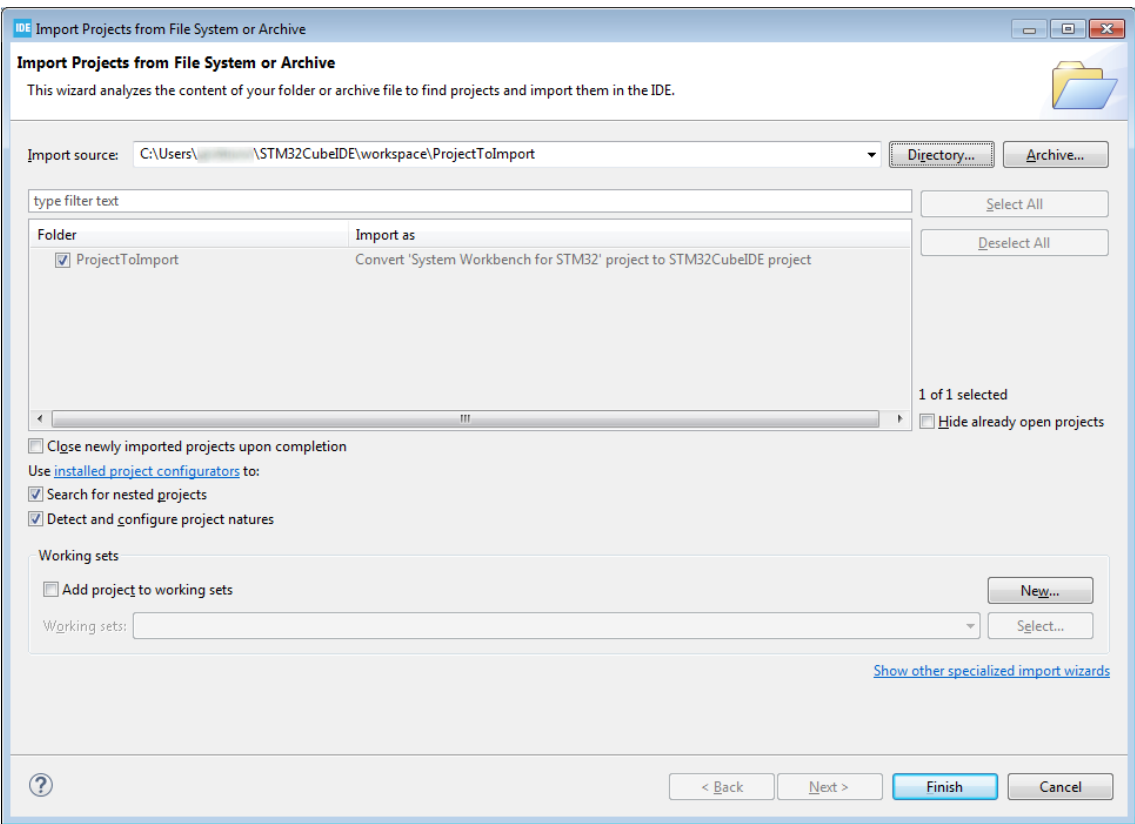

**Figure 3. Dialog box: import projects from file system or archive**

6. A dialog box asking to confirm the project conversion is then displayed as shown in Figure 4. Click [**OK**] to authorize and start the project conversion.

#### **Figure 4. Dialog box: confirmation of import**

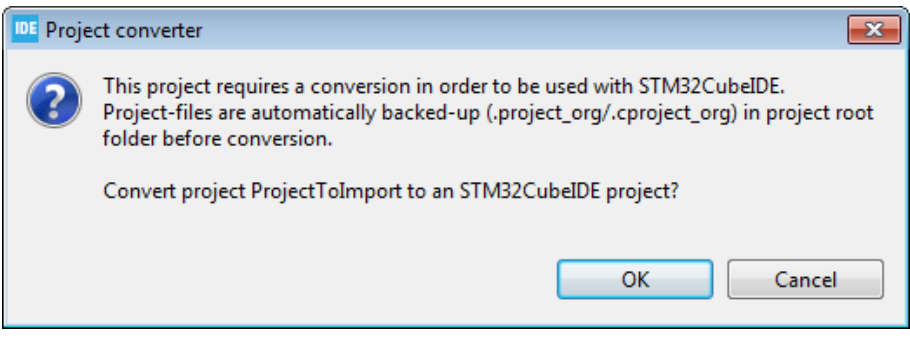

7. Further on, another dialog box informs that the import was successful and that some manual configuration may be required as shown in [Figure 5](#page-4-0).

#### **Figure 5. Dialog box: successful import**

<span id="page-4-0"></span>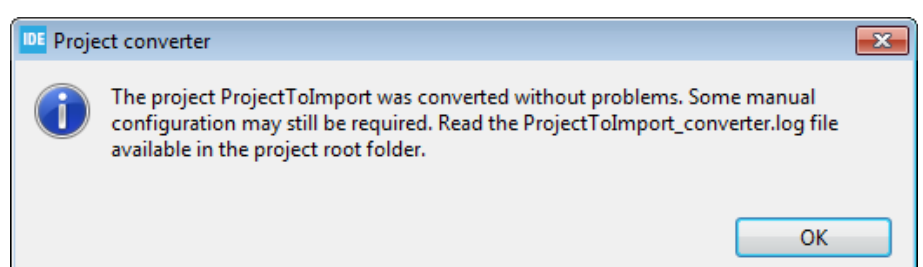

### <span id="page-5-0"></span>**2 Restrictions**

Several restrictions apply to the import of System Workbench for STM32 projects into [STM32CubeIDE](https://www.st.com/en/product/stm32cubeide):

- It is not possible to convert to [STM32CubeIDE](https://www.st.com/en/product/stm32cubeide) a mutlicore project created in System Workbench for STM32.
- Any project older than System Workbench for STM32 version 1.13 might face issues at import. The import of such project might be possible, with no guarantee of success anyway.

To be sure that the project import is not left with pending hidden issues, check the PROJECTNAME\_converter.l og file in the project root folder. This file logs the issues handled by the converter.

### <span id="page-6-0"></span>**Revision history**

#### **Table 1. Document revision history**

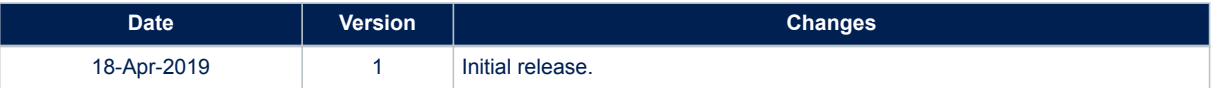

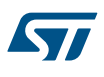

### **Contents**

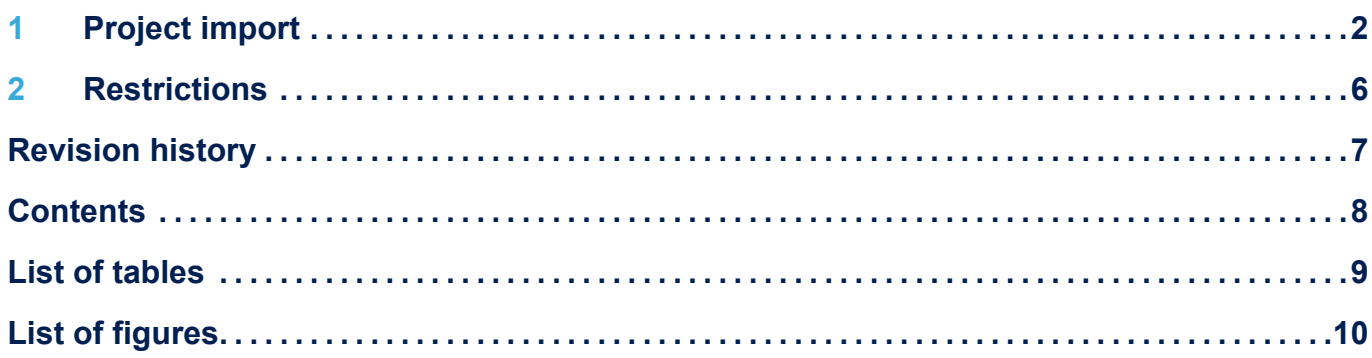

### <span id="page-8-0"></span>**List of tables**

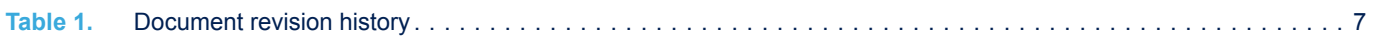

# <span id="page-9-0"></span>**List of figures**

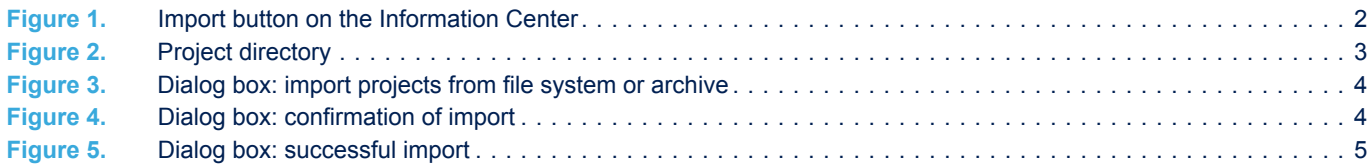

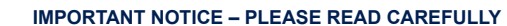

STMicroelectronics NV and its subsidiaries ("ST") reserve the right to make changes, corrections, enhancements, modifications, and improvements to ST products and/or to this document at any time without notice. Purchasers should obtain the latest relevant information on ST products before placing orders. ST products are sold pursuant to ST's terms and conditions of sale in place at the time of order acknowledgement.

Purchasers are solely responsible for the choice, selection, and use of ST products and ST assumes no liability for application assistance or the design of Purchasers' products.

No license, express or implied, to any intellectual property right is granted by ST herein.

Resale of ST products with provisions different from the information set forth herein shall void any warranty granted by ST for such product.

ST and the ST logo are trademarks of ST. For additional information about ST trademarks, please refer to [www.st.com/trademarks](http://www.st.com/trademarks). All other product or service names are the property of their respective owners.

Information in this document supersedes and replaces information previously supplied in any prior versions of this document.

© 2019 STMicroelectronics – All rights reserved

S7